# **LifePoints**

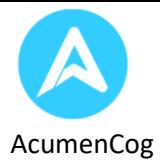

# **Purpose of the document**

This document is made intended to describe all the functionality that the LifePoints Application is going to deliver. This document will give you a complete overview of how to use the LifePoints Application for a new user. This document will cover all the functionality related to the application such as –

- Benefits of using the application.
- Installing the Application.
- Register in the application.
- Login in the application.
- Reset your existing password.
- Details about all the tabs the user will get when he/she logins in the application.

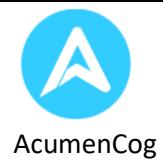

# **Benefits of using the Application**

This application is a unique kind of application that can be considered under business social categories. This app is divided into a few categories.

- *i.* Advertisements (NEWS): Here users will be shown all the Advertisements related to business products, Social activities and community survey.
- *ii.* Social Chats: Users can have chats with different users also they can discuss different products and social activities. They can save their chats and meetings; they can see their calendar and save contacts.
- *iii.* Plus: Here users can add community news. the community can do the voting and see the results. 4. On Edit Profile: Person can edit his profile, can see at which level he is, he can see his total LifePoints in a year, he can see his saved news and other things. his yearly ranking etc.
- *iv.* Leaders board: Here users can see the top 15 users of the app as per the yearly points they have earned. Top 5 users will be eligible for some exciting prices.
- *v.* Prize: Here Users can see the prize they will get if they are coming in top 5 users as per their points collected in a year.
- *vi.* Shopping cart: Here users can buy different products or some coupon code. Physical products will be delivered at the address client provides. If a user participates in the advertisements then he will get the LifePoints and he can use these points to buy products or some great coupon code. Also, he can use these points for some social cause.

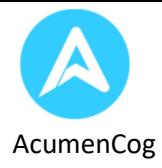

# **Installing the Application**

The LifePoints application can be downloaded from Google Play Store as well as Apple App Store. Search the app in both the store and just check for our logo and click for the install button.

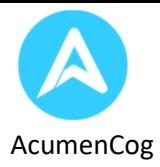

# **Register in the Application**

To register in the application, users need following information

- Email
- Username
- Password
- Your Address(optional)

To register in the application, launch the LifePoints application. You get a login screen which asks for a username and a password. Now as you are not Registered click/tap on "**Don't have Account Create One**". This will take you to a registration page which will ask one information at a time.

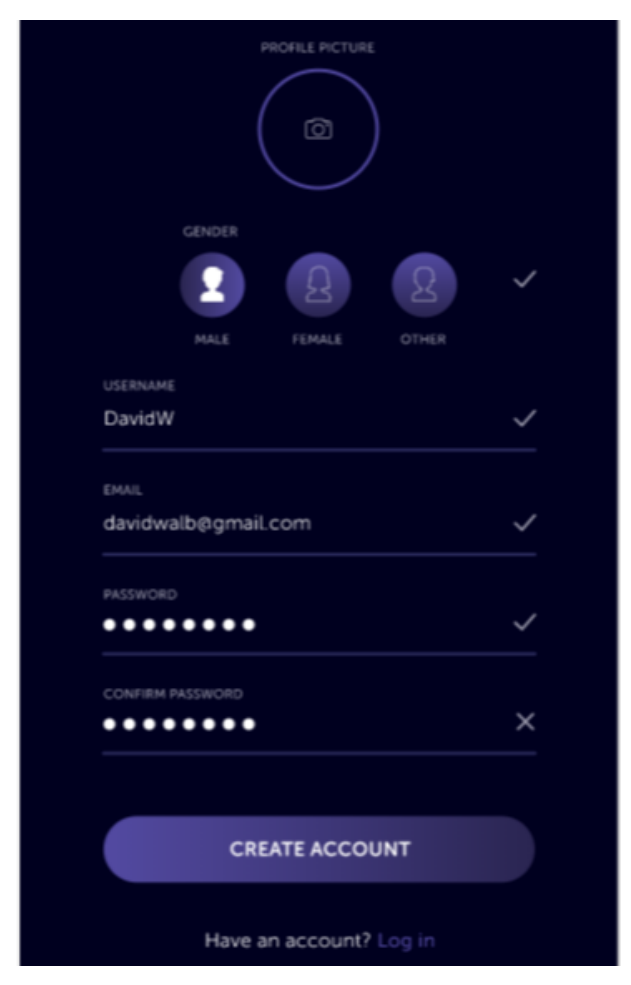

The requested information will be –

- Profile
- Gender
- Email
- Username
- Password

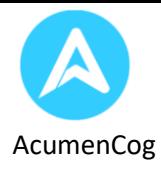

After filling all the appropriate details users need to click **CREATE ACCOUNT** button that will redirect them to **OTP** verification page. The OTP will be sent to the email address they have used just now for the registration.

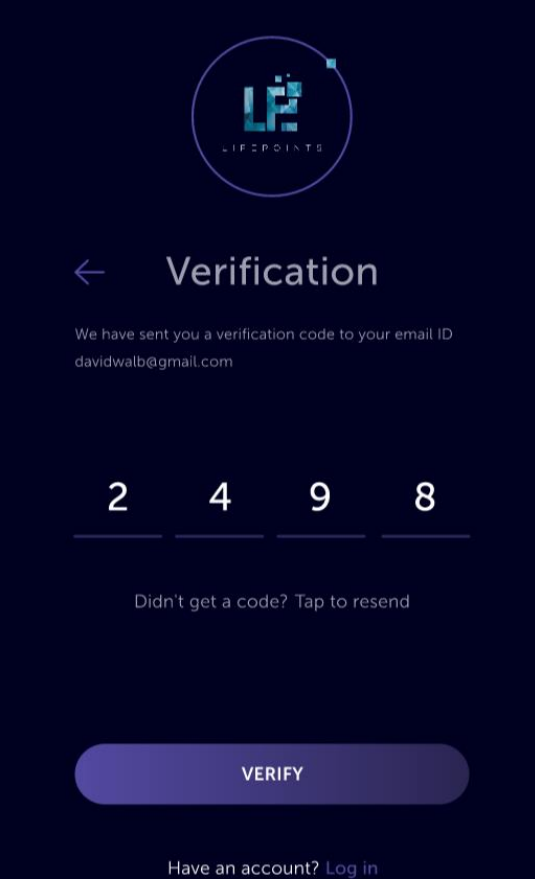

After entering the verification code users will be redirected to login page where they can login with the credentials that they have just created.

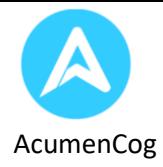

# **Login to the application**

User needs to enter a registered Email id and password to login into the application.

*Users can also login using the username provided at the time of registration.*

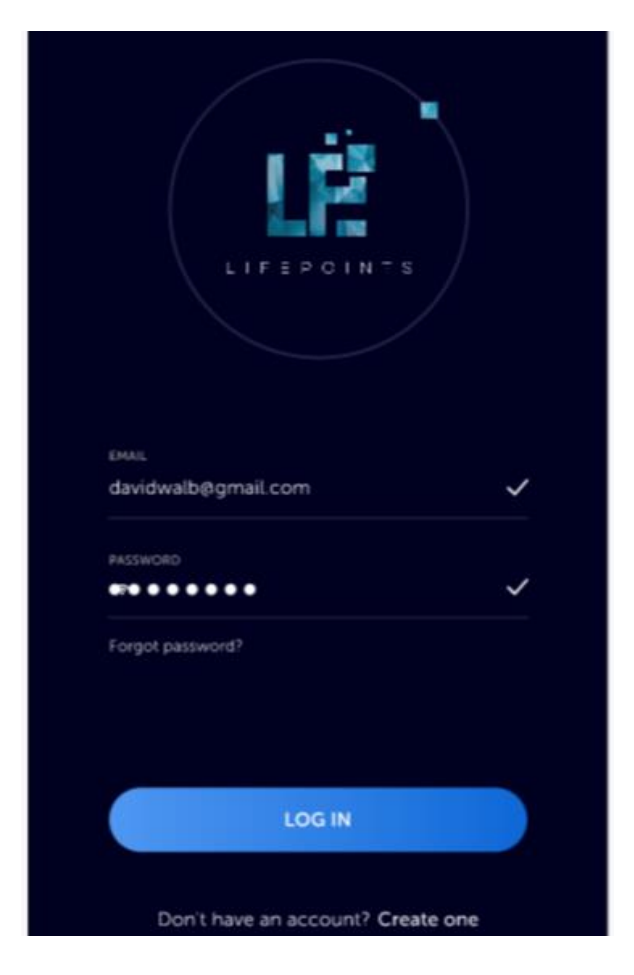

On successful verification of the credentials the user will land on the homepage of the application.

In case the user forgets the password, the user can follow below mentioned steps in order to reset the password.

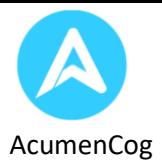

## **Reset your existing password**

To reset the existing user password user needs either username or the email used at the time of registration.

To reset the password, the user needs to click/tap on the "**Forgot Password**" link on the login page.

On the reset password page, the user needs to enter the registered username or email id. The user will get a verification code on the email id and the user needs to verify the code on the verification page.

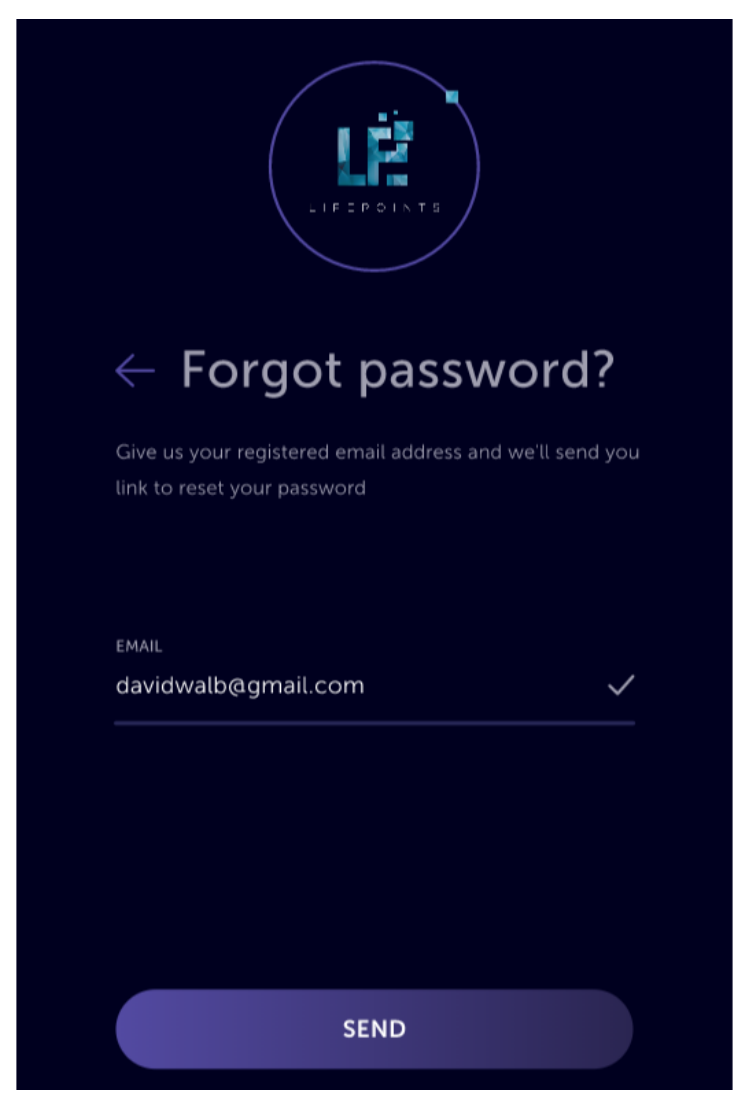

If Verification code is correct the user will be moved to the screen for updating a new password and the user will be routed to the login page. He can now login with a new password and register Email id or username.

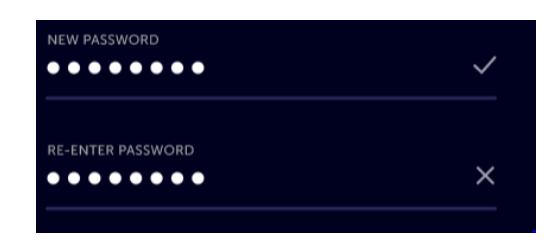

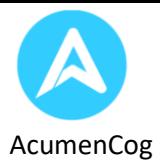

## **Home Page**

After entering the correct username/email and the password user will land on the homepage of the application. The home page has 5 tabs in the bottom as –

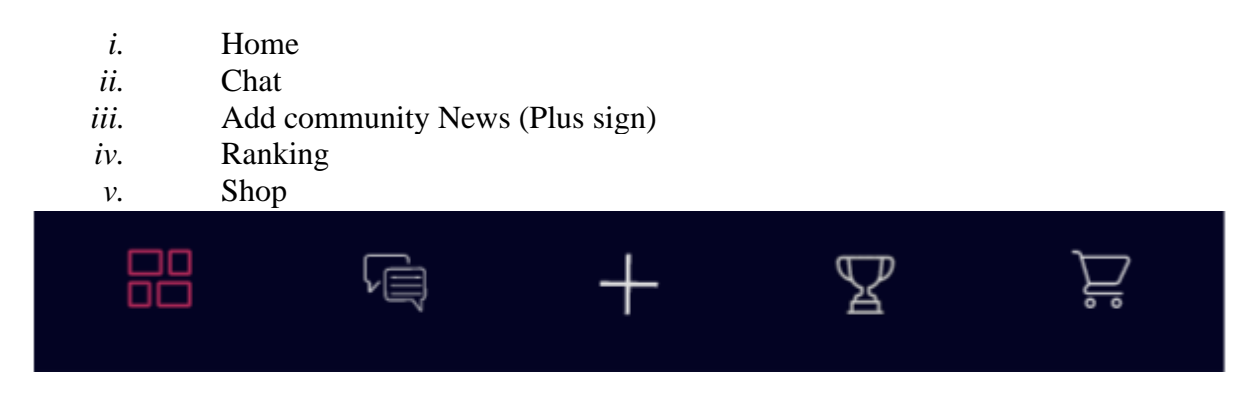

→ **Home**

The home page of the home tab will show three categories to the user.

- News
- Community News
- Social News

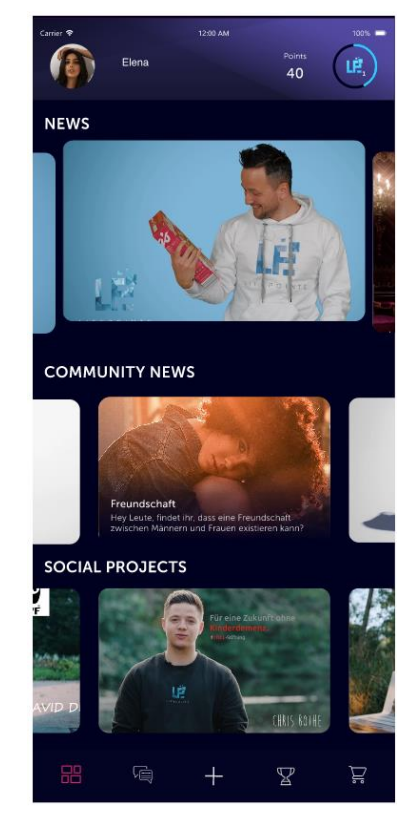

This is a sample homepage of the application.

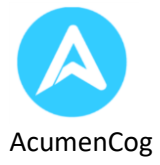

#### **News**

In this section users can see the current news that is available for the users to earn points. After selecting any News item user see the details of that particular news. Here users can watch videos related to the news, User can select any one option out of all the options available to him for the particular news. on selecting any one option user will be credited with the LifePoints. Also, on watching full video users will be credited with extra LifePoints.

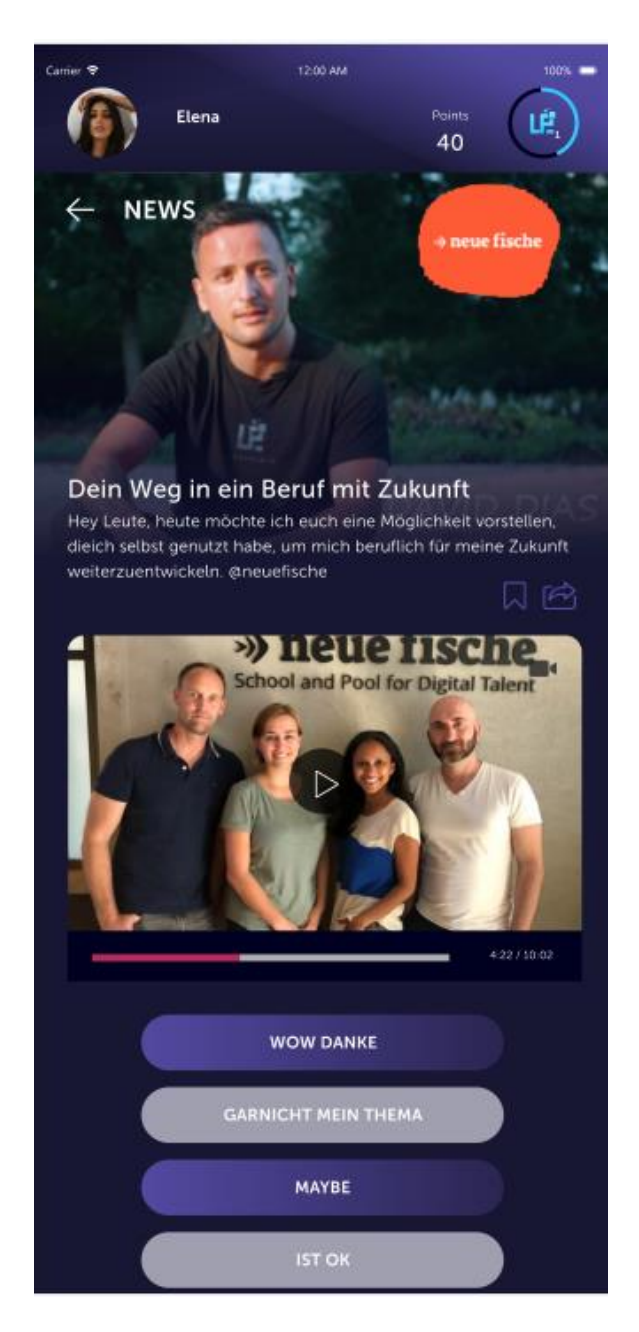

Also, users will have the option to save that news for future. He can also share the Link of that news to other persons through different apps.

If users are registered users of LifePoints then they can see the news in their app else they will receive the link to download the app. After installing the app, they can see the news.

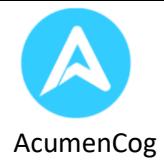

The main purpose of news is to reward the users with the points that they can use for purchase of any product from the shop section if they have sufficient number of points.

A user can get points when they watch the video of any particular news completely. The points of any particular news are not shown to the users before they watch the video. On successful completion of video watching the point is added to their profile.

#### **Community News**

Community news will be the news which is put on the system by the community and not by the company admin. These will be added from the plus sign in the below bar.

When a user will click on the community news, he or she will see the below page. This will have one image and header and description about the community news below which there will be an option to select "**YES**" or "**No**" once this option selected user will not have an option to change this.

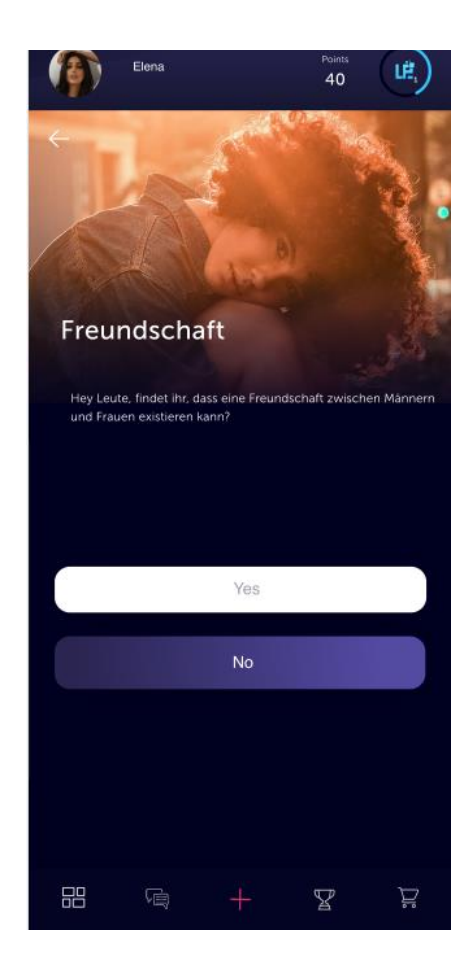

After choosing yes and no user will see the voting done by another user like below screen will open.

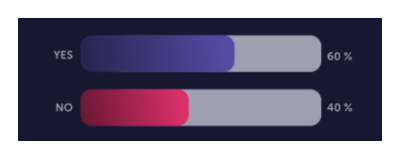

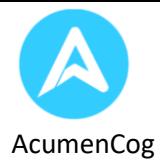

The above screen will show the voting percent of the users in favor or against.

The user will have an option to save this community news and also, he can share it on different social channels like WhatsApp and Facebook etc. as described under the news section.

Depending on the news users can also add comments and can see the comments made by other users. Users can also add their own comments here.

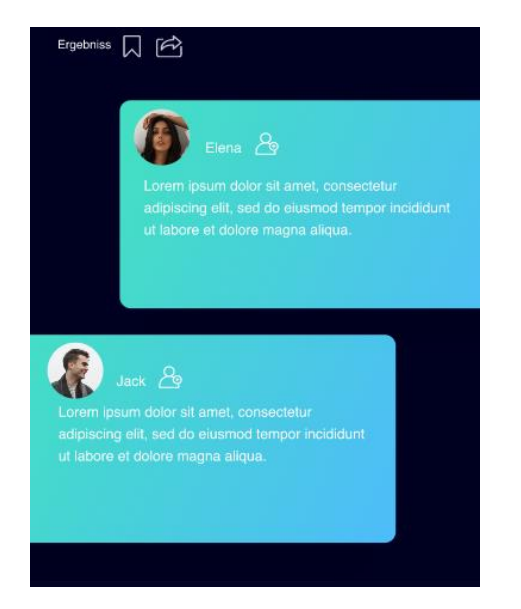

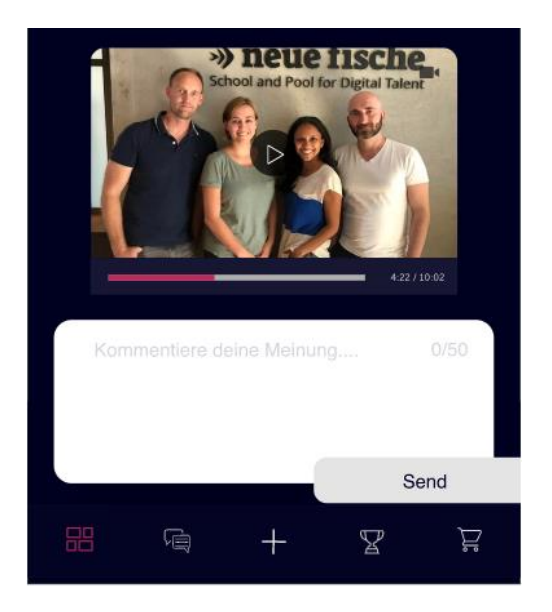

As this section is totally dependent on users' words so this section will be monitored by admins for not violating the norms.

Users can also save any already present community news to their profile for future references or share the news to anyone who can see the news and enjoy the services of LifePoints.

### **Social Projects**

(This Section will remain as is as per the functionality developed earlier)

Under the social news user can click on any social news he will see an image about the social activity and the description below that. After that there will be one video about the social activity.

There will be no LifePoints will be given for social activity. This is just to promote the social causes like (save mother earth etc.).

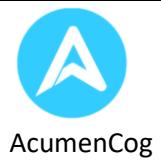

## → **Chat**

In this section users can do the activities related to instant messaging. On landing in this section users will see all the unread chats and notifications. On the top right user will have the option to add a person to his contact list. either by scanning QR code or just by adding his details. Also, if a user clicks on the birthday icon, he will see all the upcoming birth days of his contacts for next 15 days in advance. the main screen will be divided into sections.

Above section will have all the notification and question asked to the user and below section will have all the unread chats.

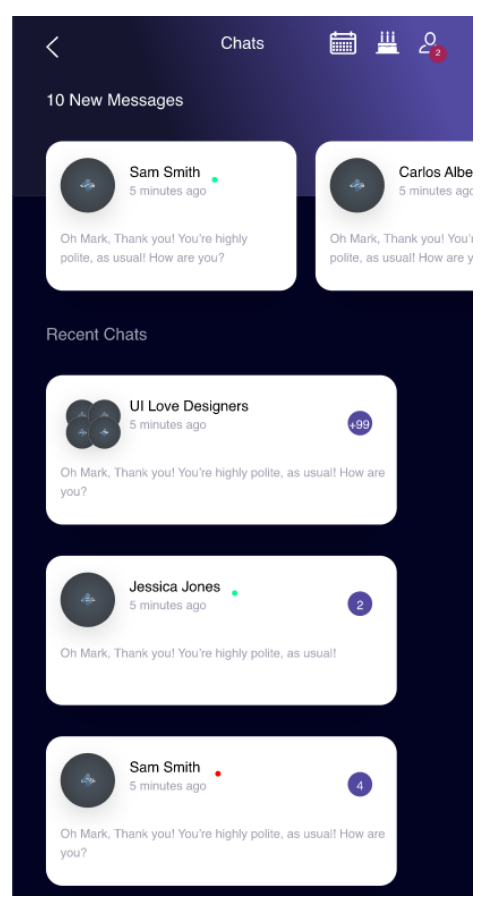

To chat with any contact user needs to click/tap on any contact and to add a new contact to the chat contact icon at the top of the screen.

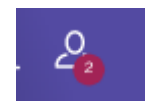

Now for the new contact you will get the list of contacts available on LifePoints for chatting.

Once the user clicks on contact for chatting then his chat window will open, we will following things users can do inside the chat.

normal text chat, file share, image share.

file share from the gallery of the mobile and image either from the gallery of the mobile or directly taking a picture from the camera of the mobile.

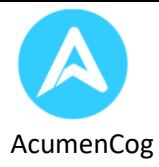

On every chat page there will be setting page once the user clicks on setting, he will see the screen like

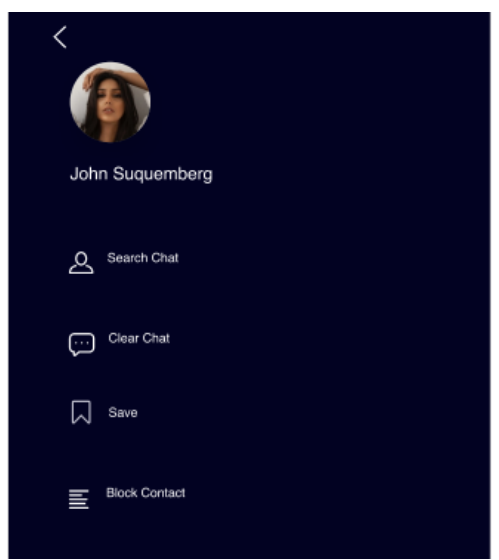

He can see another chat user image.

he can clear all the chat from his system for that particular user

he can save the chat for future

he can block the user that means another user cannot chat with the present user.

# → **Plus Sign**

When a user will click on the plus sign, he will be directed to the page for adding community news. users will be able to upload images and the header details along with the description of that community news. this will be saved in the database and will be sent to 10 users as notification. If they approve this community news then only this news will be published to the community news section on the first page. And all the initial users who will approve this community news will get one LifePoints.

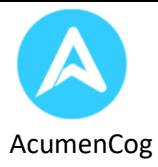

## → **Profile**

On clicking profile section users can see the below page.

Here users can see their personal details and the postings they have made in community section.

Also users can see their LifePoints and the levels.

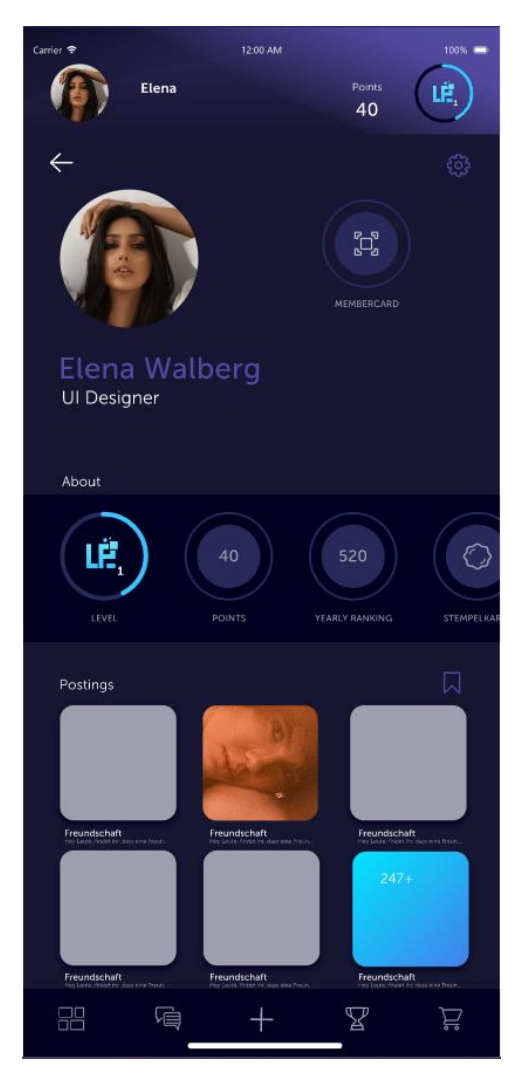

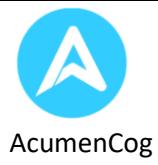

❖ Level: this will reflect on which level user is as per the LifePoints level. on clicking on the level page will open like below.

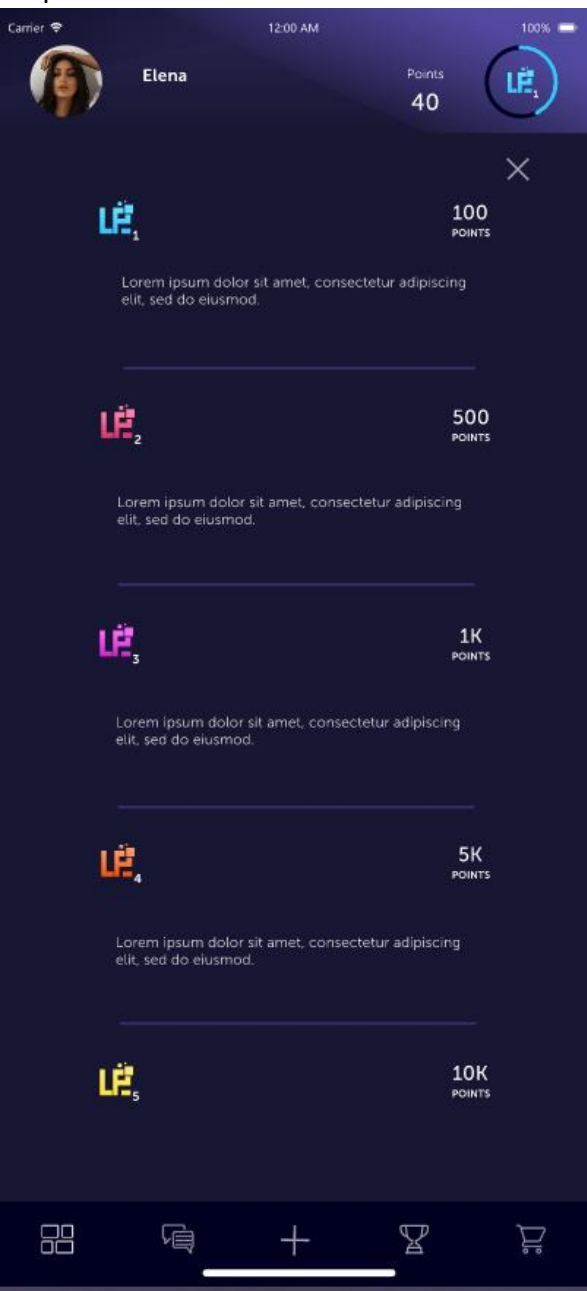

- ❖ LifePoints here users can see their current LifePoints. on start of every new calendar LifePoints will be reset to zero.
- ❖ Yearly Ranking. here users can see their yearly ranking.
- ❖ Gespeichart: on clicking on this user can see all his saved news, social news and community news.

The first screen will open and that will list news, social news and community news.

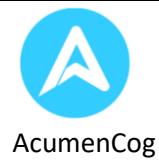

On clicking on anyone, the user will be able to see his list like below.

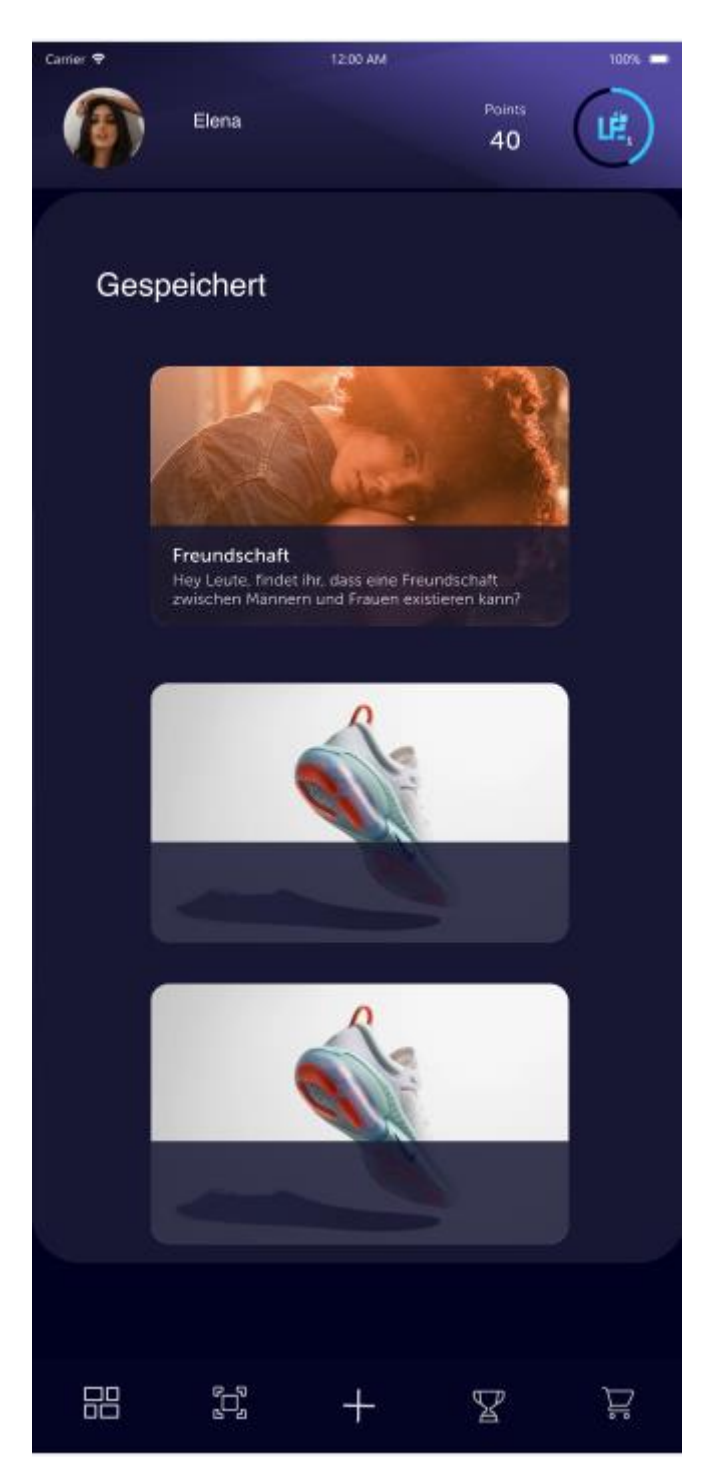

- ❖ Member card: This will be QR code. On scanning the first user will be able to add another user to his contact list for chat.
- ❖ Stempelkarte: This is very important functionality. on clicking here users will scan the QR code of the shopkeeper. this way we will have to keep the no shop visit of that user to particular shop. In this way users will get the discount from that shop (like on every 10 visits users will get the 1 ice cream free). every gift user receives from that shop counter will start from zero.

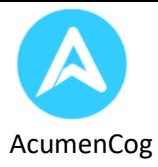

On this page there is setting image on the top right corner if user click on that he will see the below image.

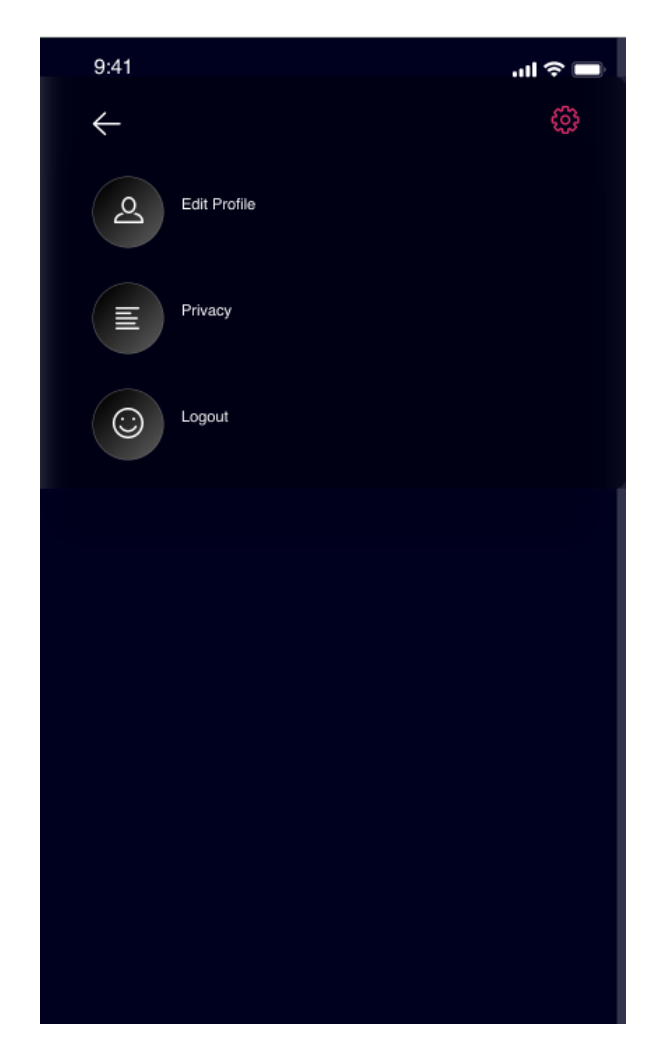

Here user can do three things

- *i.* Edit profile: This is not going to change this will remain as is functionality.
- ii. Privacy: Here users will see the page below. when he clicks on blocked, he will see all the blocked contacts. Delete Account will delete the user account from the system with all user related data. Show birthday will show his date of birth to user.
- *iii.* Logout: on clicking this user will be logged out of application.

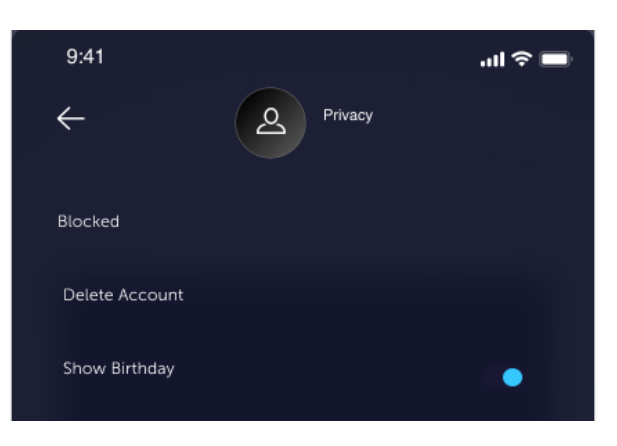

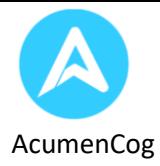

#### → **Ranking**

The next tab after the add tab is the ranking tab.

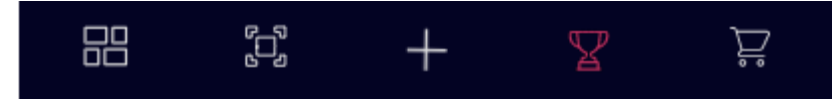

Users can see some basic details of the top users like -

- Name
- LifePoints
- Profile Photo
- level.

Users can also see their points available to redeem at the top of the screen. A sample view of this screen is available below.

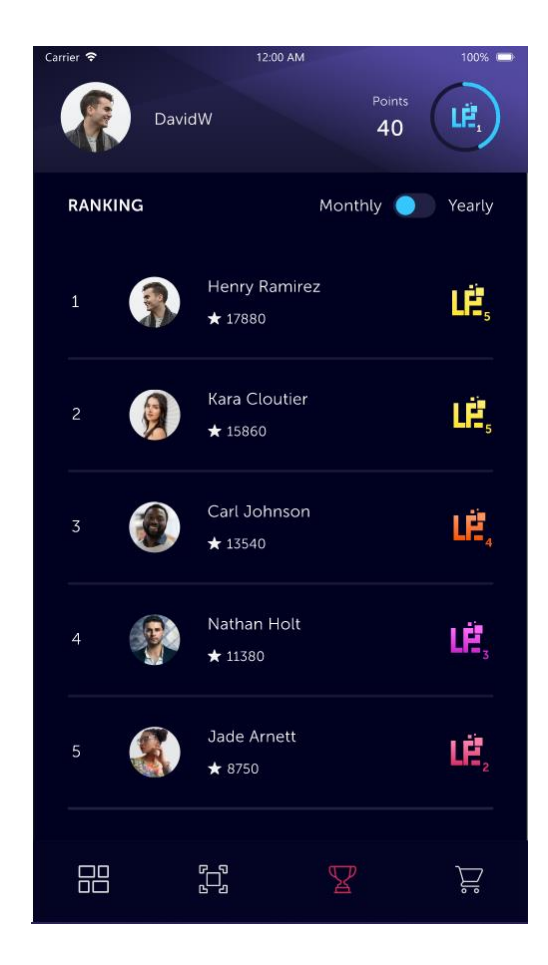

Users can see only yearly rankings and up to 15 top users.

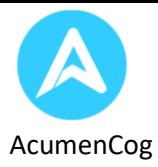

## • **Shopping**

Shopping tab is present at the very next to the ranking tab.

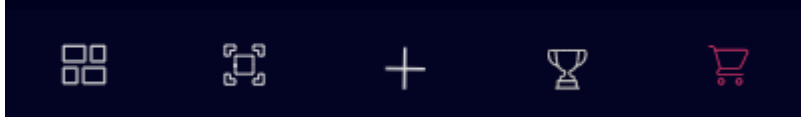

In this tab users can redeem their reward points they have earned by watching the news in the news section of the home tab.

Users can get various physical items by using their reward points. A sample view of the shop page is like below.

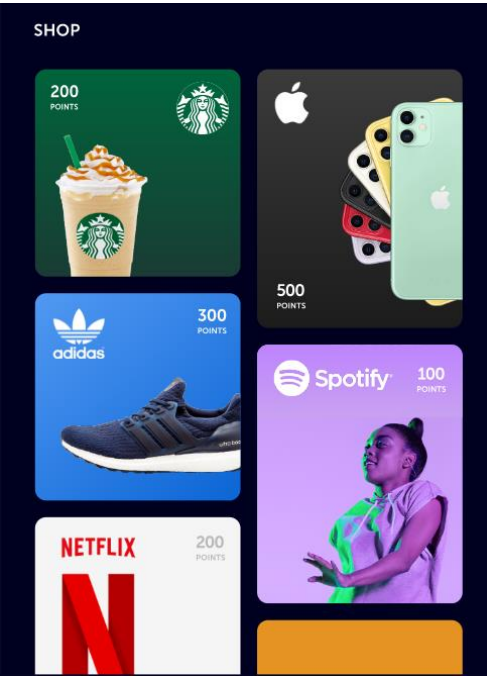

Users can see all the products available for purchase using reward points. On every product the cost in reward points will be mentioned. Users can tap/click on any of the products if they have sufficient reward points.

After clicking on a product user will see the details about that particular product and get the buy now button with the cost in reward points mentioned on the page.

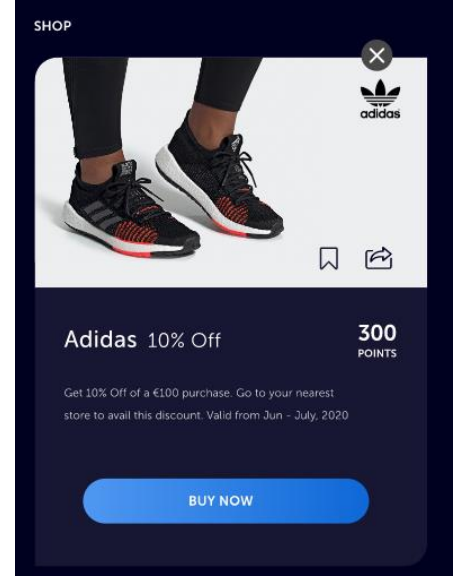

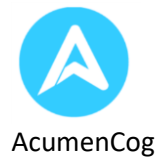

Also, users can see the extra discounts or other offers they can get with the product.

If the user is happy with the details mentioned on this page and makes mind to buy the product, he/she can click/tap on the Buy Now button that will take the user on the page to enter the address if the product has to be delivered physically. If the product can be delivered digitally it will be sent to the registered email id of the user. Digital items can be coupon codes for some other applications.

Now the user has to fill the address on the page if he/she wants to order any physical product.

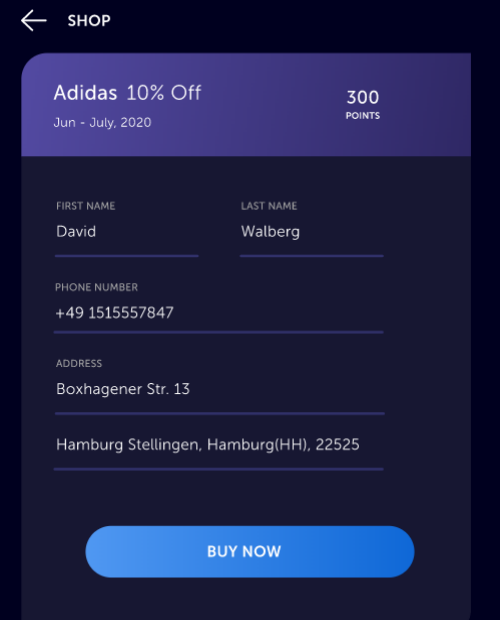

After filling the address, the user will get the success message if the product is ordered successfully and their reward points will be reduced for the same amount.

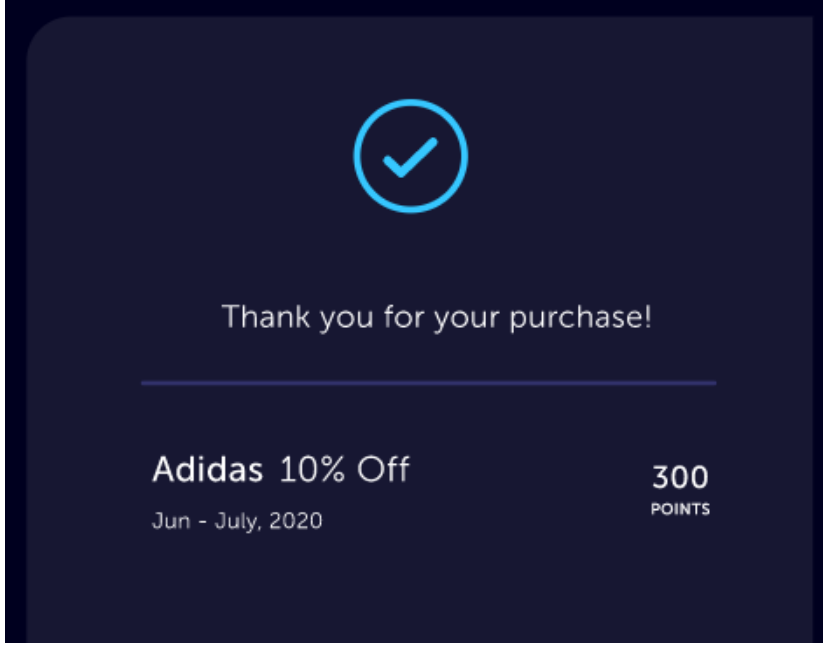

Note: - Product in the shops depends on the stock available.